# **GUIDE D'UTILISATION DE L'APPLICATION ECECA**

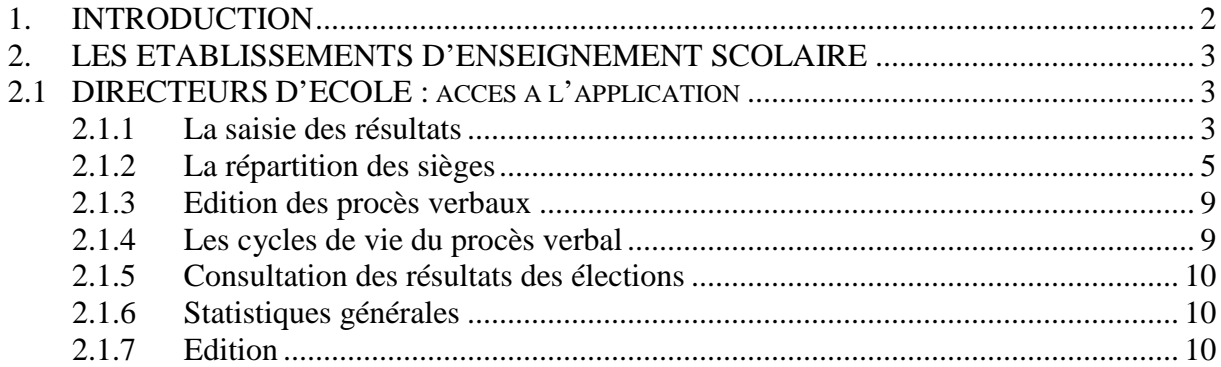

# **1. INTRODUCTION**

ECECA pour « Élections aux Conseils d'École et aux Conseils d'Administration » est une application nationale destinée à collecter les résultats des élections des représentants des parents d'élèves dans le premier degré et les résultats des représentants des parents d'élèves et des représentants des personnels s'agissant du second degré.

• QU'EST-CE ECECA

ECECA est un outil qui permet la saisie des résultats des élections des représentants des parents d'élèves au conseil d'école.

• POURQUOI ECECA

Pour une procédure plus sécurisée et plus fiable. Pour des échanges plus rapides.

• GUIDE PRATIQUE

Ce guide pratique a pour objectif de vous guider dans l'utilisation de l'application "ECECA" et de répondre aux éventuelles questions que vous pourriez vous poser au cours de son usage.

• ACCEDER A ECECA

Vous accédez à partir du portail applicatif ARENA.

# **2. LES ETABLISSEMENTS D'ENSEIGNEMENT SCOLAIRE**

## **2.1 DIRECTEURS D'ECOLE : accès à l'application**

Vous accédez à l'application à partir du portail applicatif ARENA. Vous êtes authentifié et l'application récupère les informations envoyées par ARENA.

L'application est visible par les personnes habilitées ou par les personnes d'une école recevant l'habilitation de l'inspecteur de l'éducation nationale en charge de la circonscription. ECECA est visible dans la rubrique enquêtes et pilotage, résultats des élections.

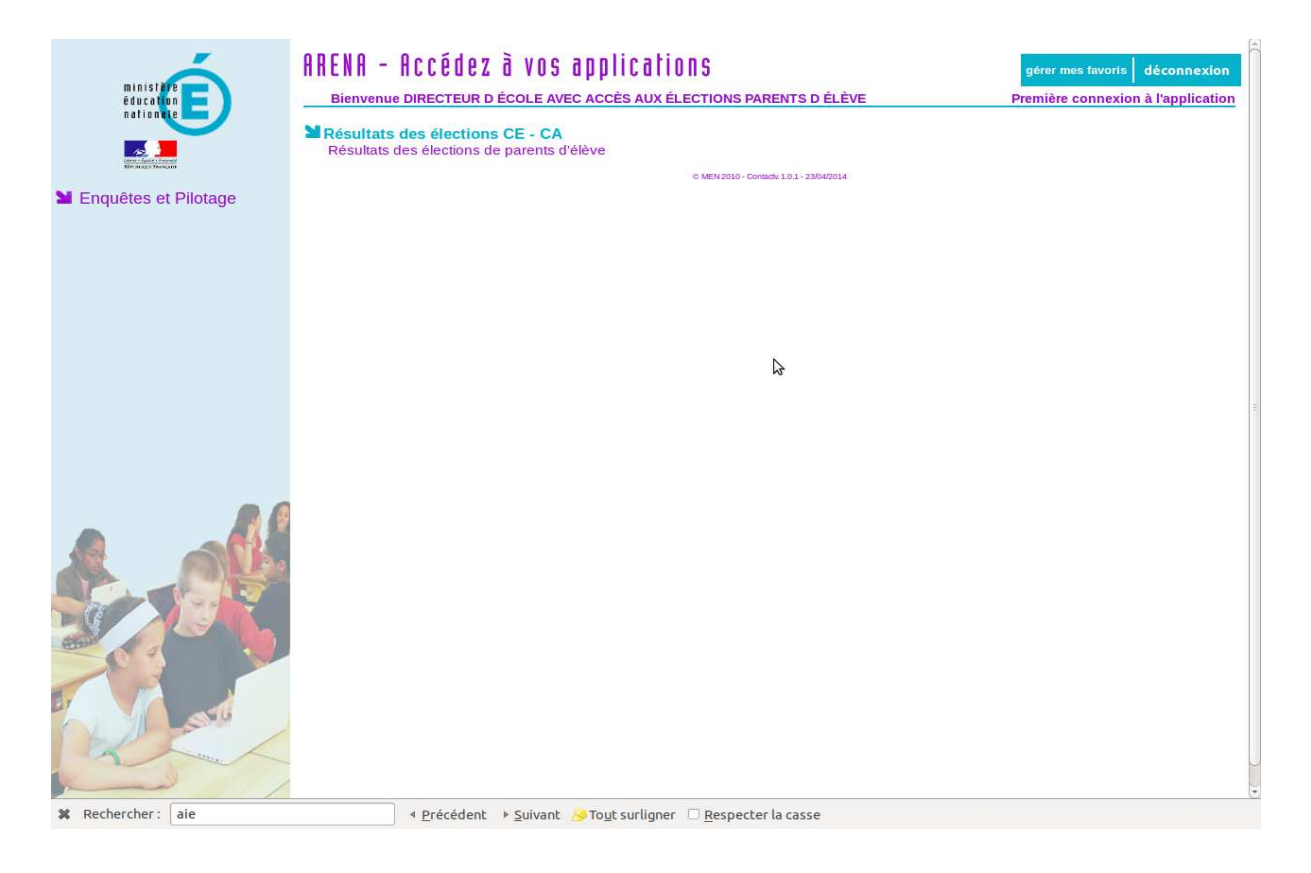

# **2.1.1 La saisie des résultats**

La page d'accueil affiche un tableau de bord donnant une visibilité immédiate sur l'avancement de votre saisie pour les élections des représentants des parents d'élèves.

A partir du tableau de bord, vous accédez directement au formulaire de saisie. Le lien vers la saisie n'est présent que :

- si les données n'ont pas encore été transmises.

- si l'école est active.

### **Cas général**

- Connexion à l'application.
- Le tableau de bord récapitulant l'avancement de la saisie des résultats des élections de votre école s'affiche.
- Cliquez sur le pictogramme associé à votre école.
- Le formulaire de saisie des résultats s'affiche.
- Vous saisissez les résultats de votre école :
	- $\checkmark$  Le nombre d'inscrits
	- $\checkmark$  Le nombre de votants
	- $\checkmark$  Le nombre de bulletins blancs ou nul
	- Le nombre de sièges à pourvoir
	- $\checkmark$  Le nombre de candidats titulaires
	- $\checkmark$  Le nombre de suffrages obtenus par liste
- La répartition des sièges est calculée automatiquement par l'application.
- Transmettez les résultats pour validation
- Les résultats validés ne sont plus modifiables.
- Le procès-verbal est éditable.

#### **Absence de candidats**

• Connexion à l'application.

• Le tableau de bord récapitulant l'avancement de la saisie des résultats des élections de votre école s'affiche.

- Cliquez sur le pictogramme associé à votre école.
- Le formulaire de saisie des résultats s'affiche.
- Saisissez un nombre d'inscrits, la répartition des sièges est automatique.
- Transmettez les résultats pour validation.
- Les résultats validés ne sont plus modifiables.
- L'application génère un procès-verbal spécifique de carence.
- Une alerte s'affiche dans le tableau de bord de l'IEN pour l'informer qu'un tirage au sort doit être organisé pour cette école.

#### **Déficit de candidats**

• Connexion à l'application.

• Le tableau de bord récapitulant l'avancement de la saisie des résultats des élections de votre école s'affiche.

- Cliquez sur le pictogramme associé à votre école.
- Le formulaire de saisie des résultats s'affiche.

• Saisissez les résultats et le détail des sièges liste par liste, l'application calcule automatiquement la répartition des sièges.

• Lorsqu'une liste a droit à un nombre de sièges supérieur au nombre de candidats titulaires présentés, un message s'affiche.

- Transmettez les résultats pour validation.
- Les résultats validés ne sont plus modifiables. L'application génère un PV avec mention spécifique.

• Une alerte s'affiche dans le tableau de bord de l'IEN pour l'informer qu'un tirage au sort doit être organisé pour cette école.

#### Ecran de saisie vierge

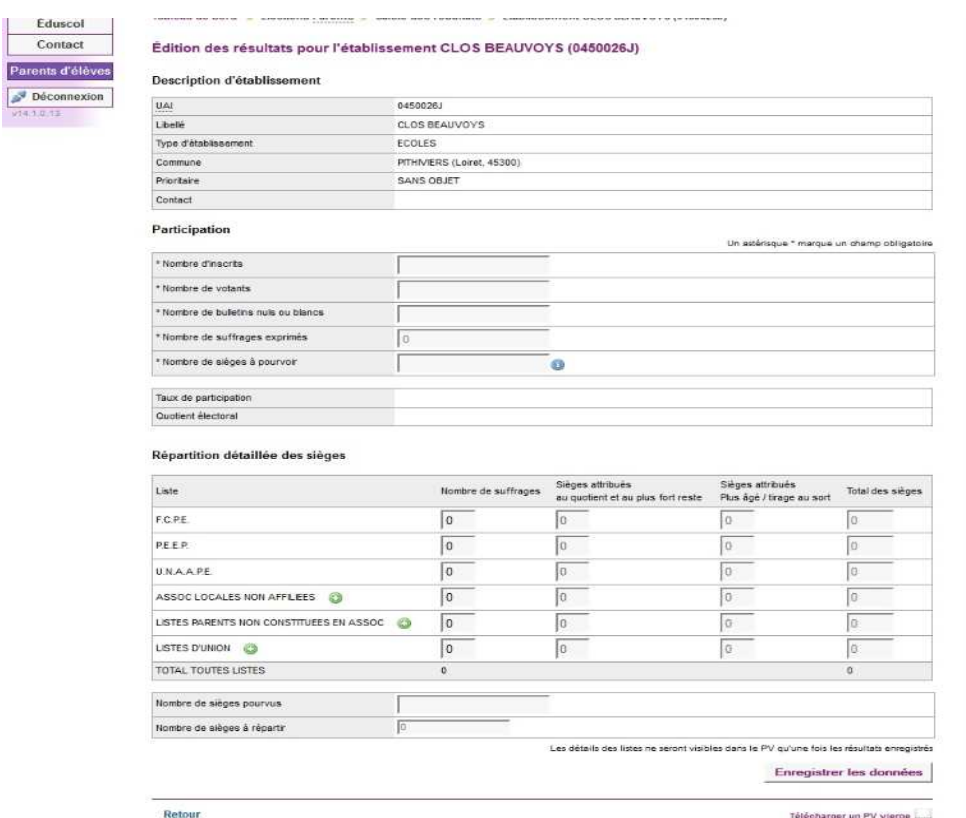

#### **2.1.2 La répartition des sièges**

Une aide à la saisie est proposée dans une boîte de dialogue afin que vous puissiez déterminer le nombre de sièges à pourvoir en fonction de votre nombre de classe.

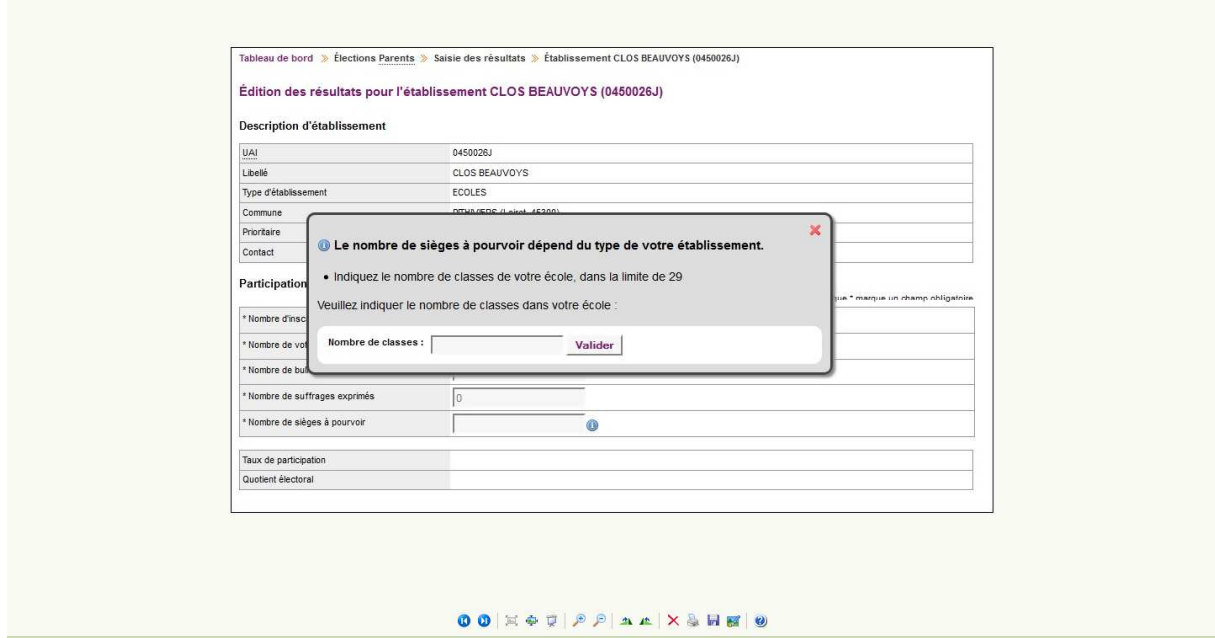

Aide à la saisie du nombre de sièges à pourvoir pour les élections « Parents d'élèves »

Après la répartition des voix pour listes de parents d'élèves, le calcul des sièges attribués est effectué automatiquement par l'application.

Toutefois, une saisie manuelle reste possible lorsque le siège à pourvoir est attribué au candidat le plus âgé en cas d'égalité des restes et des suffrages.

#### Exemple de répartition

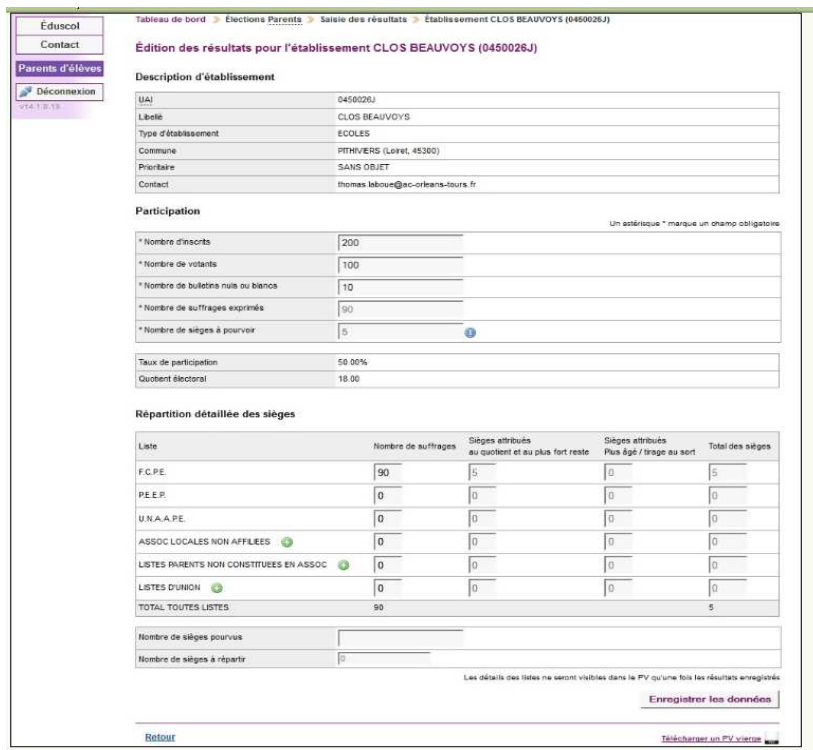

- Le lien + permet de rajouter une liste au niveau local.
- Le lien  $\blacktriangleright$  permet de supprimer une liste au niveau local.

#### **Pour mémoire** :

Lorsqu'il s'agit d'une liste présentée par des parents qui ne se sont pas constitués en association, il convient de faire figurer le nom du premier candidat de la liste.

Ecran « saisie effectuée »

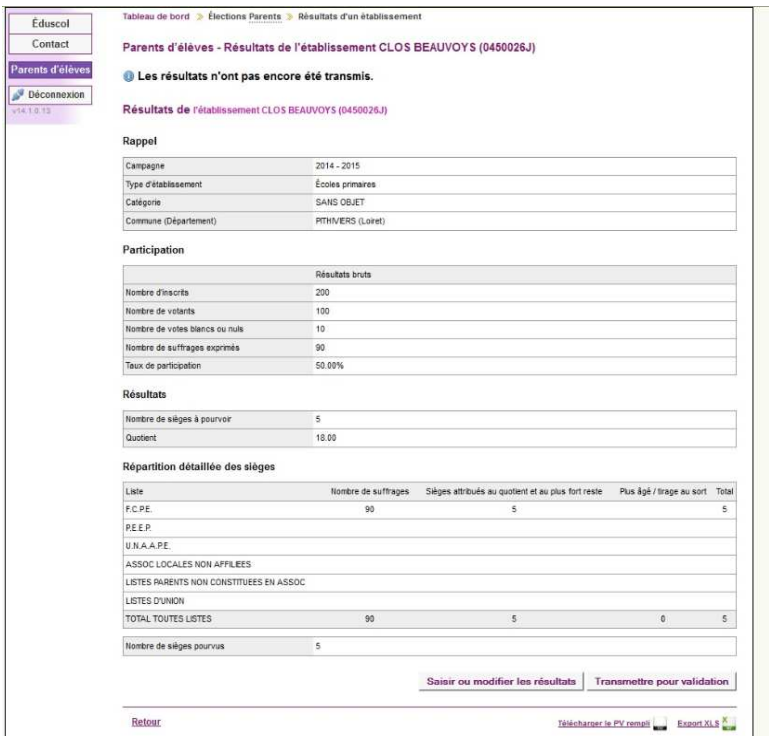

Tableau de bord indiquant que la saisie a été effectuée mais pas encore transmise

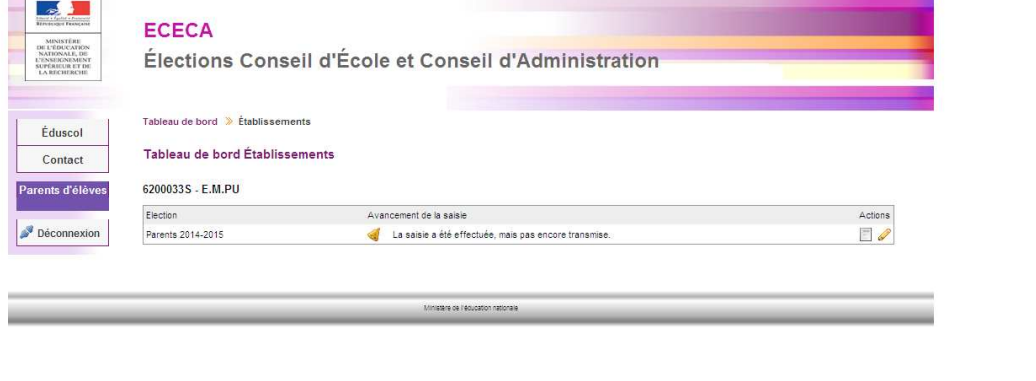

 $\bullet$  Le pictogramme  $\Box$  vous offre un accès direct à la consultation des résultats.

#### Saisie en attente de transmission

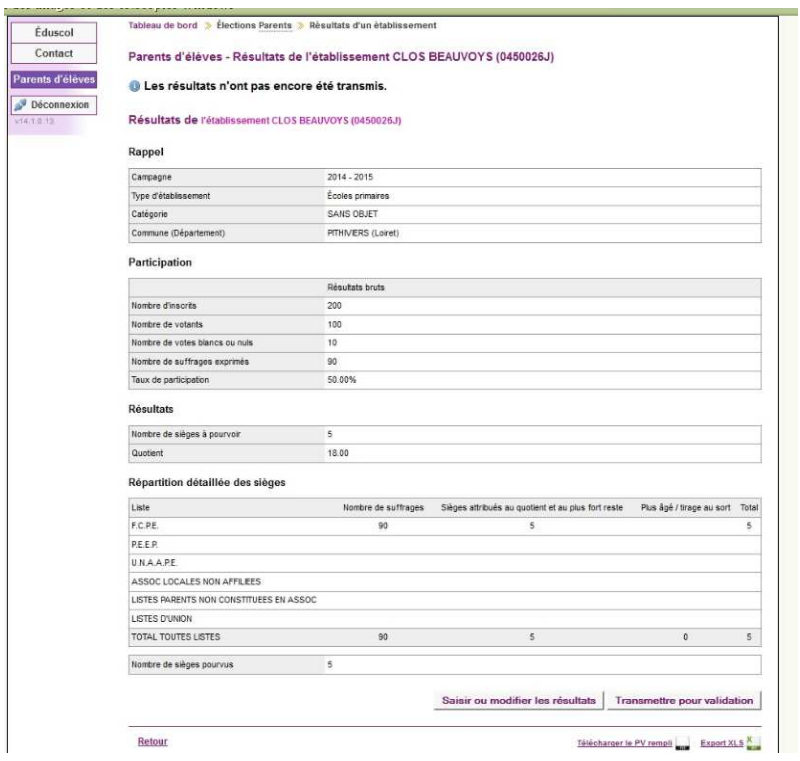

• A ce stade, la saisie **peut encore être modifiée.** 

## Attention :

• Après transmission de votre saisie ou après la date limite de saisie : **la saisie n'est plus possible.** 

# Résultats en attente de validation

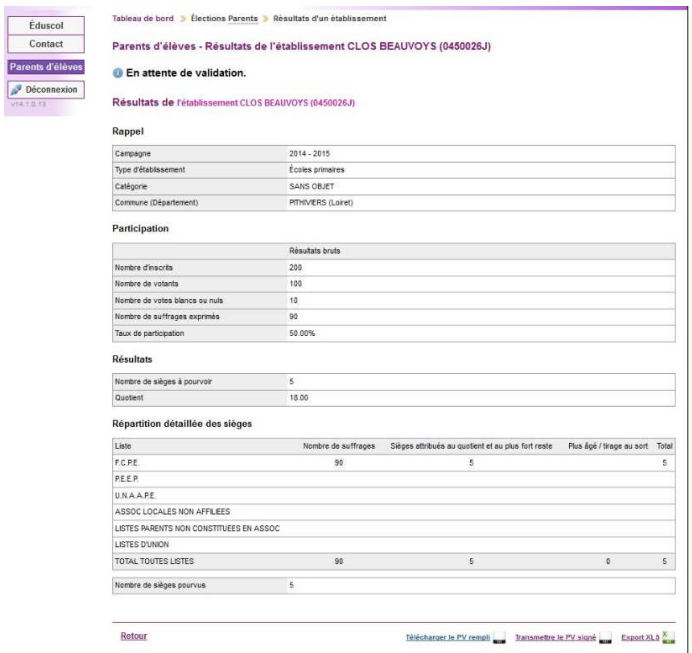

### **2.1.3 Edition des procès verbaux**

Dans l'application, vous avez la possibilité d'éditer les procès-verbaux. Cette fonction évolue en fonction de l'avancement de la saisie.

Le formulaire de saisie des résultats vous permet aussi d'éditer un procès-verbal vierge au format PDF (pour usage de brouillon). Après transmission des données, la page de consultation propose également le téléchargement du procès-verbal dûment rempli.

Il est ensuite imprimé puis signé par le président et les membres du bureau de vote. En cas d'erreur de validation des résultats, le procès verbal sera corrigé via le bouton « Retour pour anomalie ».

#### **2.1.4 Les cycles de vie du procès verbal**

- Editer le PV vierge : avant ou pendant la saisie
- Télécharger le PV rempli : après enregistrement des résultats
- Transmettre le PV: après l'envoi des résultats pour validation.

## **2.1.5 Consultation des résultats des élections**

Vous avez un accès en consultation sur les données de votre école. Tant que la campagne n'est pas terminée, le formulaire de filtrage permet de faire afficher les résultats calculés à partir des données saisies, transmises et/ou validées. Par défaut l'écran n'affiche que les données validées.

Après transmission des données, la page de consultation propose également le téléchargement du **procès-verbal dûment rempli**.

# **2.1.6 Statistiques générales**

Les statistiques générales vous permettent de comparer les données avec celles de l'année précédente.

Elles sont sous forme d'un tableau qui présente :

-les informations concernant la participation (inscrits, votants, suffrages exprimés) et la variation par rapport à l'année précédente.

-les résultats de chaque fédérations de parents d'élèves, les pourcentages et la variation par rapport à l'année précédente.

Tous les tableaux de statistiques et de résultats sont exportables au format XLS.

## **2.1.7 Edition**

Cette fonctionnalité vous permet de télécharger des tableaux de statistiques et de résultats au format XLS.